Musikinstrumente im Netz.

# SINFONIMA.NET – Anleitung

## Übersicht

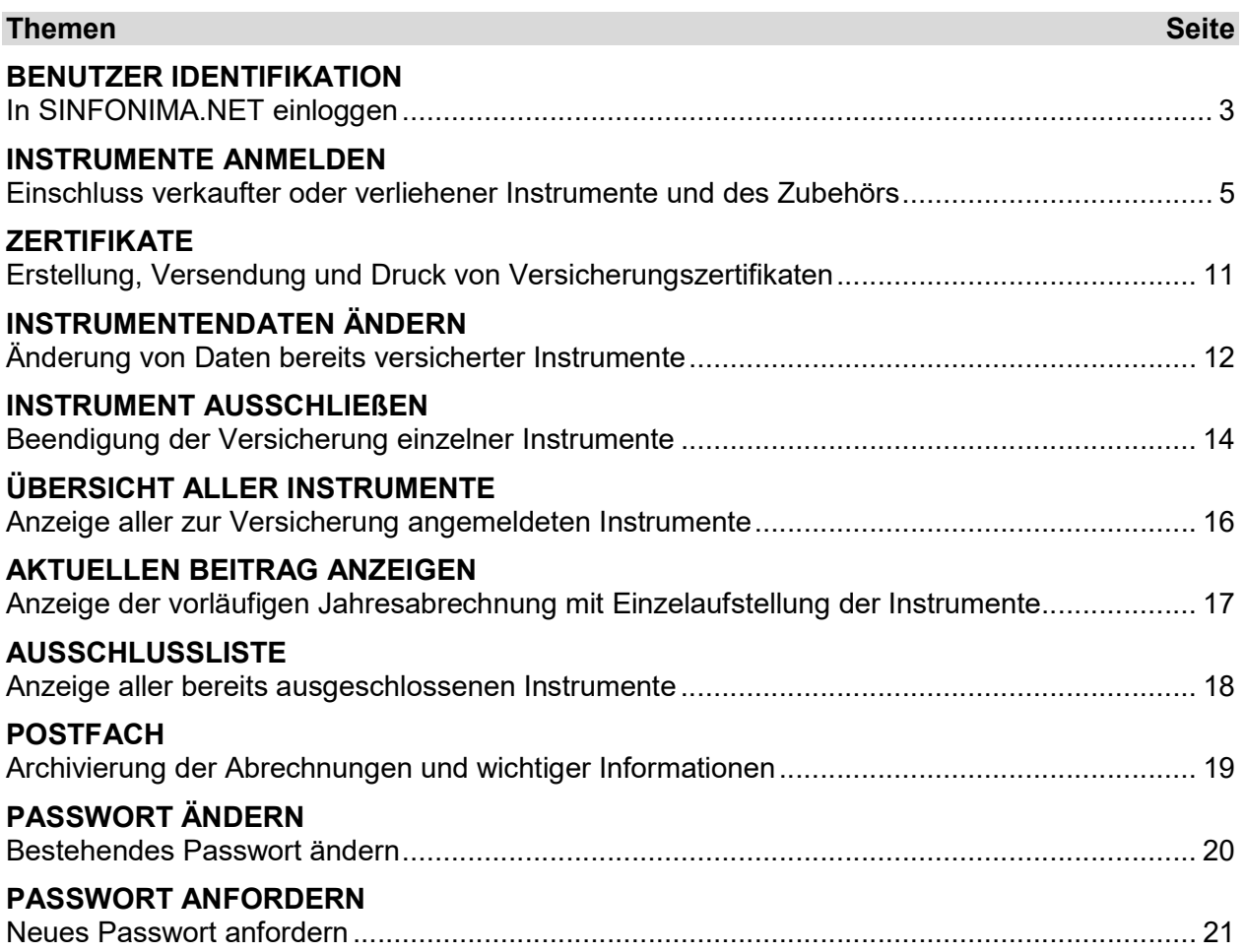

Musikinstrumente im Netz.

### SINFONIMA.NET – Anleitung

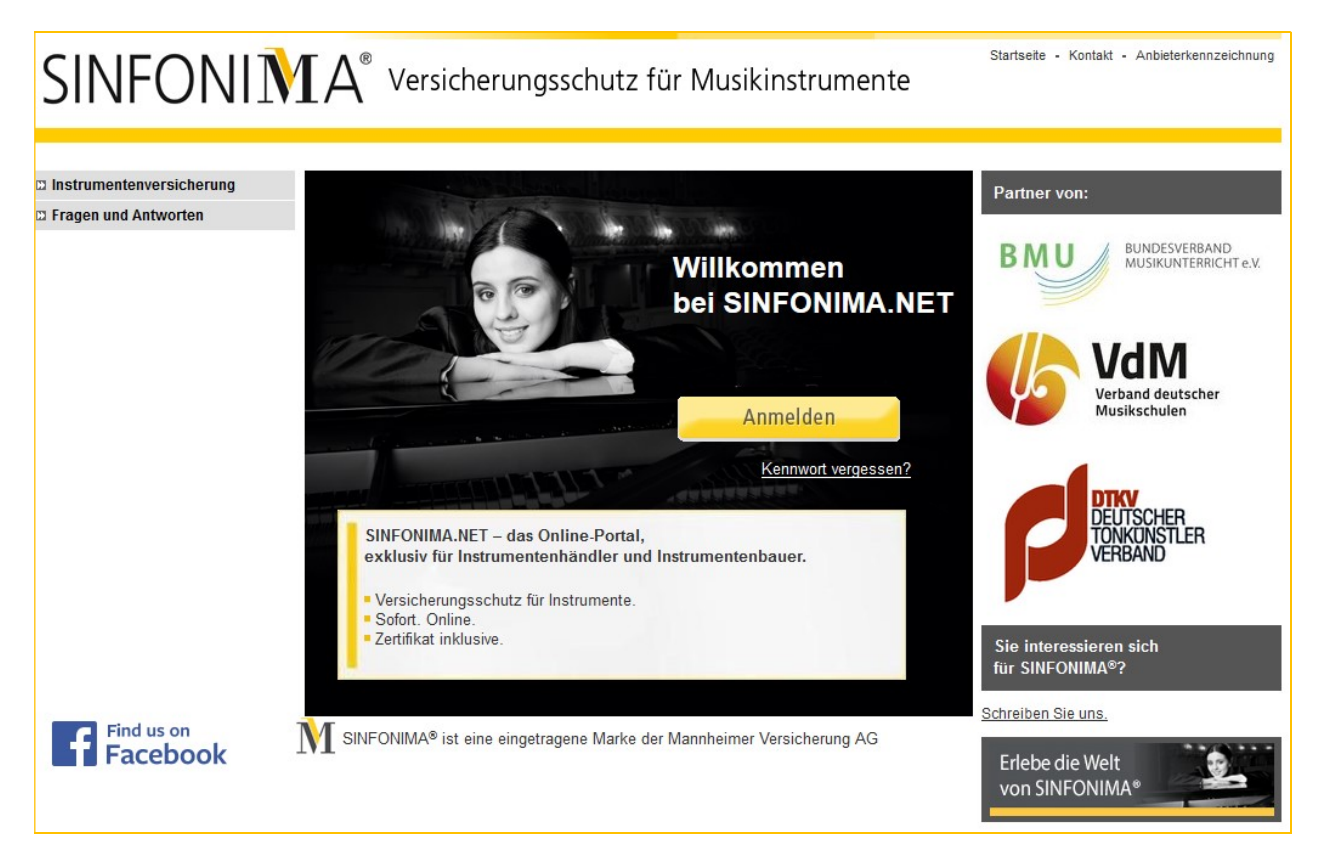

### Einfach Net – alles mit einem Klick!

Ihr persönlicher Zugang zum SINFONIMA® -Portal ermöglicht Ihnen online einen Überblick über Ihre SINFONIMA® versicherten Musikinstrumente und des Zubehörs.

Für Instrumente, die mit SINFONIMA<sup>®</sup> abgesichert werden, können Sie

- die wichtigsten Käufer- / Leihnehmer- und Instrumentendaten selbstständig eingeben,
- **Für jedes Instrument inkl. Zubehör ein Versicherungszertifikat erzeugen und gleichzeitig per** E-Mail versenden,
- die Daten zu bereits angemeldeten Instrumenten ändern,
- selbstständig ohne Rücksprache mit der Mannheimer Instrumente abmelden.

Haben Sie Fragen oder Anregungen zu SINFONIMA.NET?

Wir helfen Ihnen gerne weiter: E-Mail an sinfonima.net@mannheimer.de

Systemvoraussetzungen: Internet Explorer 6.x oder höhere Version / Mozilla Firefox, DSL oder ISDN, Java-Scripte eingeschaltet, Pop-Up-Blocker bitte deaktivieren.

### So einfach geht's:

#### BENUTZER IDENTIFIKATION

Bitte geben Sie in die Adresszeile Ihres Browsers: www.sinfonima.net ein.

Nach Klick auf werden Sie nach Ihrem persönlichen Benutzernamen (7-stellige Zahl) und Ihrem Kennwort gefragt, welches wir Ihnen per E-Mail bereits zur Verfügung gestellt haben.

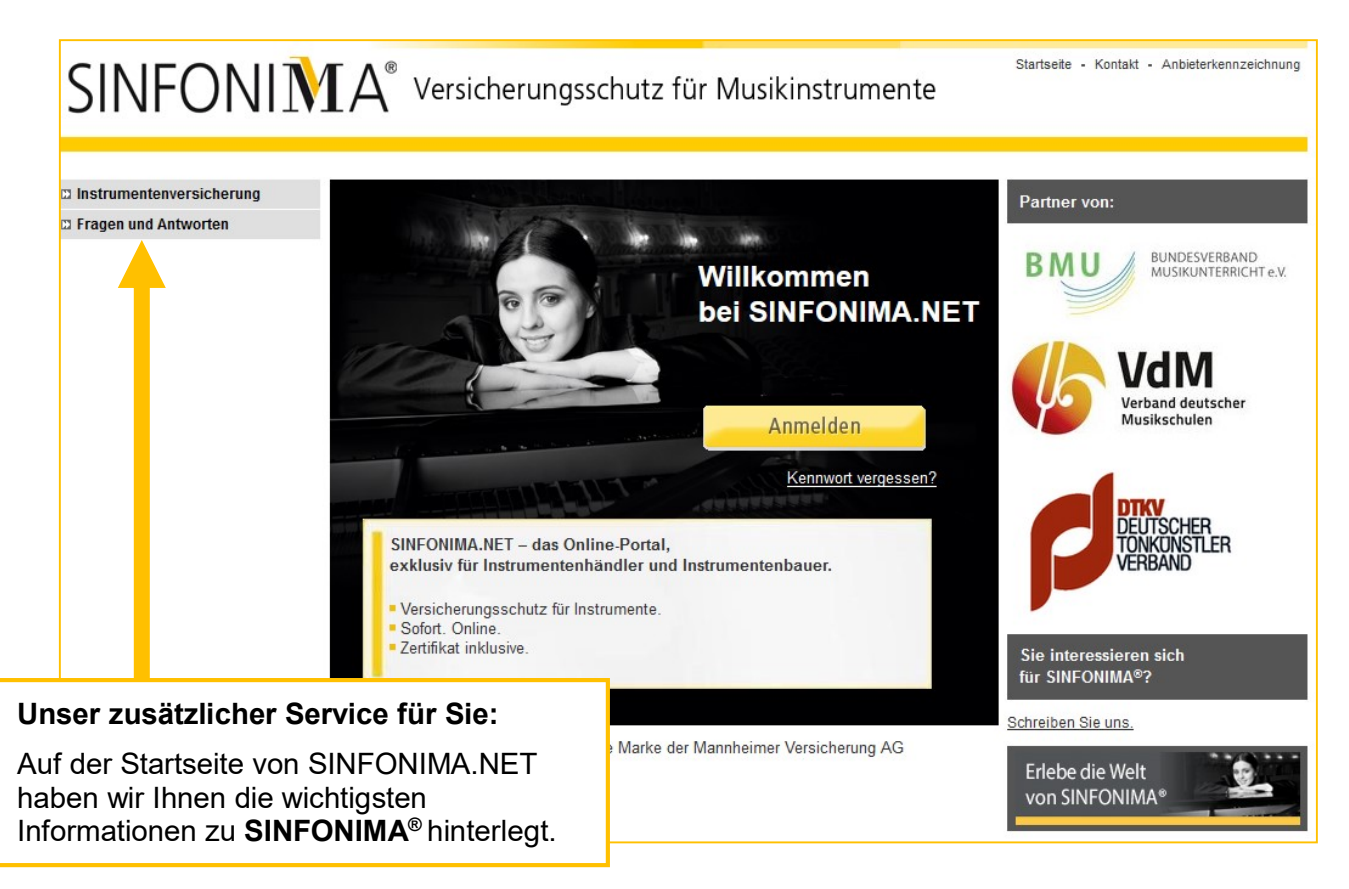

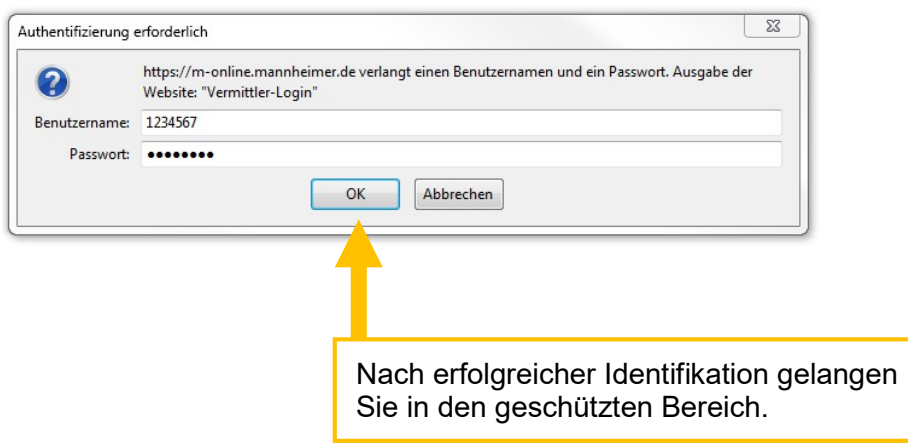

Musikinstrumente im Netz.

Jetzt sind Sie im geschützten Bereich von SINFONIMA.NET und die Policennummer Ihres SINFONIMA® -Rahmenvertrags wird angezeigt.

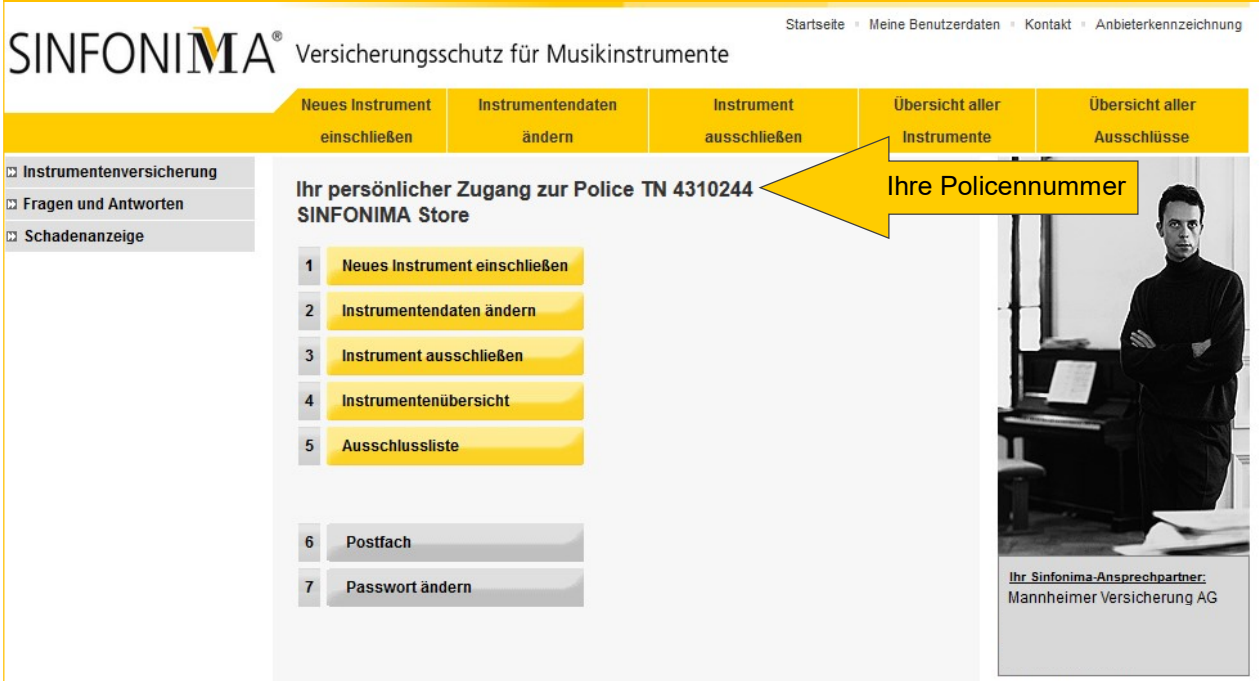

Musikinstrumente im Netz.

#### INSTRUMENTE ANMELDEN

Neues Instrument anmelden: Um ein neues Instrument zu Ihrem SINFONIMA®-Vertrag anzumelden, klicken Sie bitte auf die Schaltfläche "Neues Instrument einschließen".

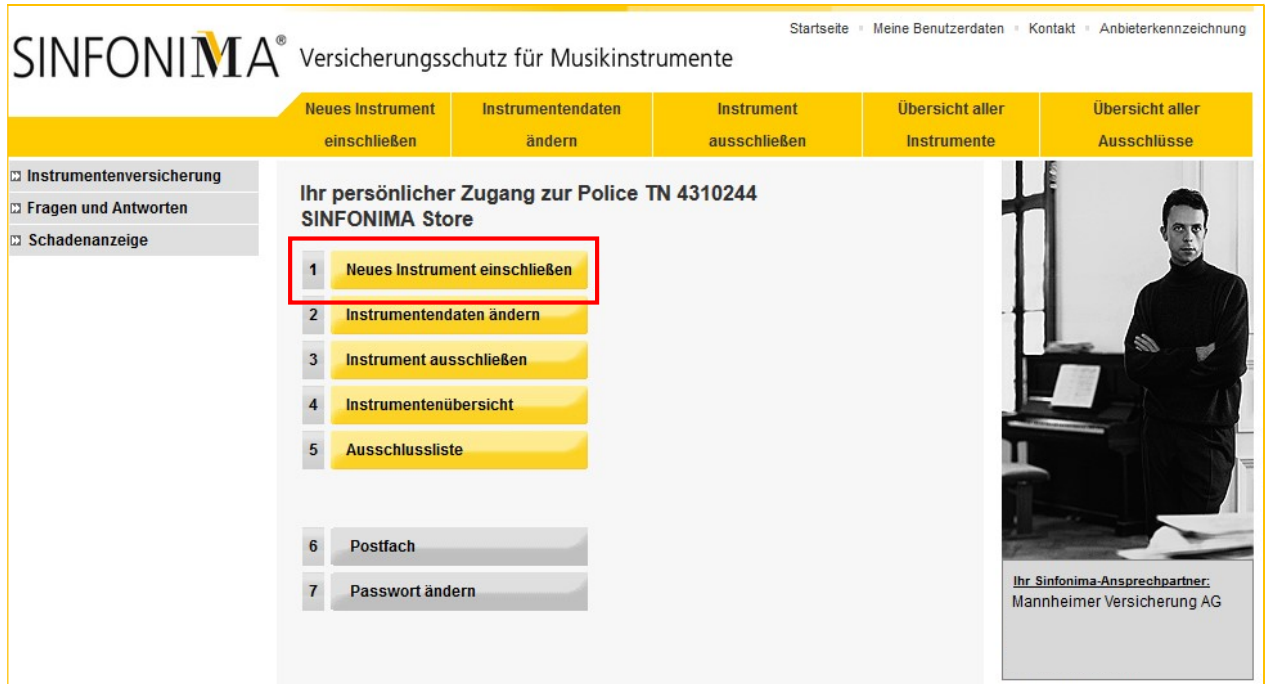

Hier geben Sie bitte die Daten des Instrumentenkäufers bzw. -leihnehmers ein, dann "weiter".

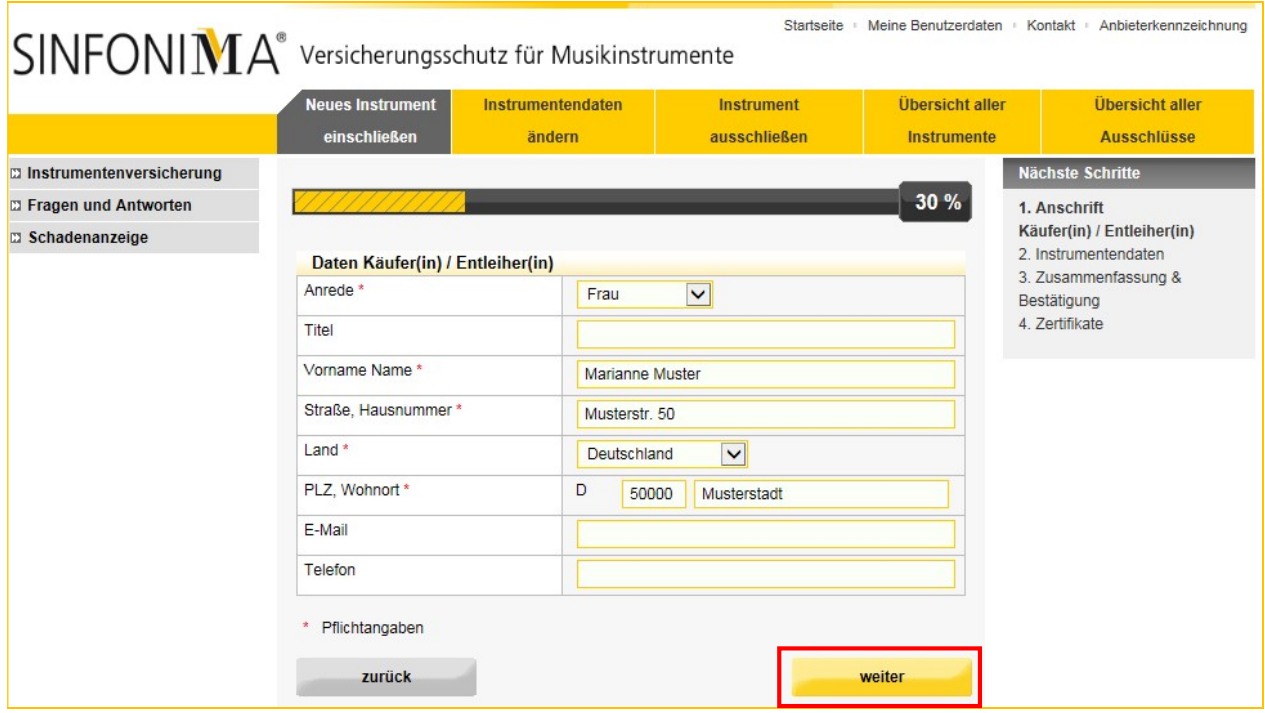

Musikinstrumente im Netz.

#### TIPP:

Haben Sie in der Vergangenheit einen Kunden bereits eingegeben und möchten für den selben Kunden erneut ein Instrument versichern, können Sie die Kundendaten einfach übernehmen. Hierzu gehen Sie bitte auf den Menüpunkt "Übersicht aller Instrumente" und wählen den Kunden mit einem Klick auf den Punkt in der ersten Spalte aus.

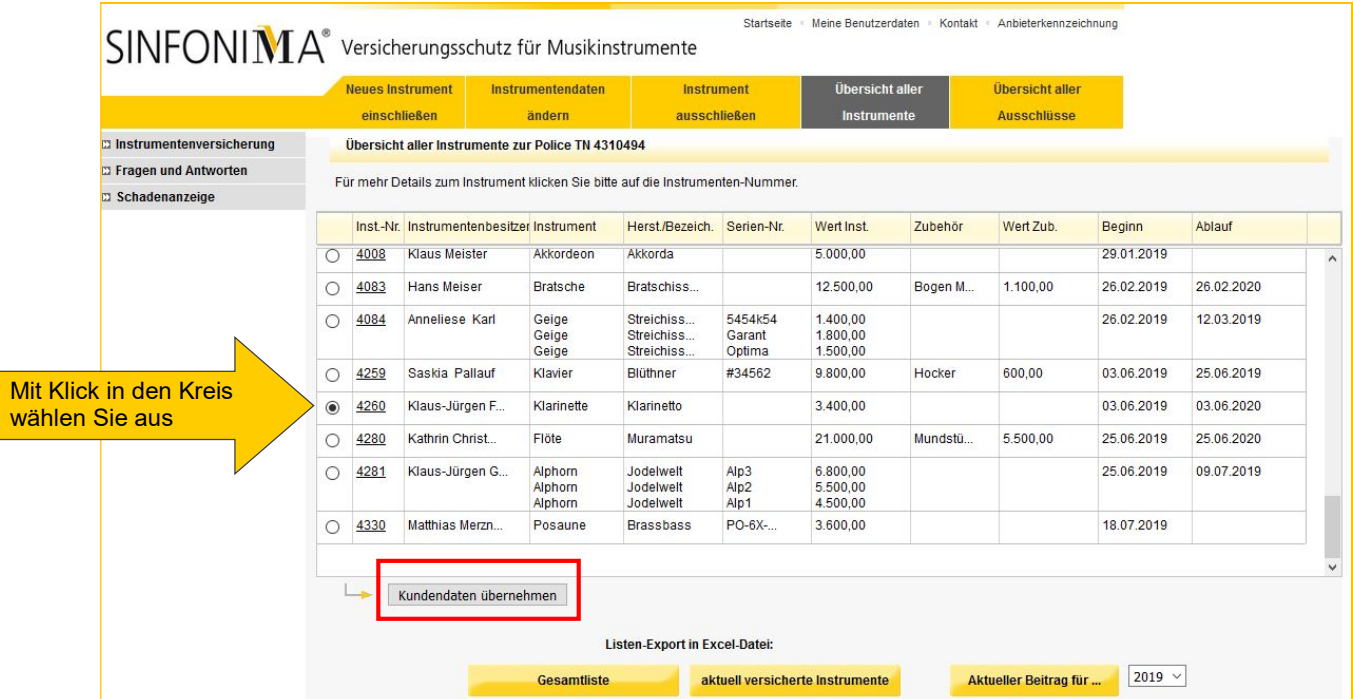

Bestätigen Sie mit einem Klick auf "Kundendaten übernehmen".

Anschließend wird Ihnen die erste Seite zur Anmeldung eines neuen Instruments angezeigt. Die Kundendaten wurden in diesem Fall übernommen. Bitte kontrollieren Sie, ob diese noch korrekt sind und aktualisieren Sie diese falls notwendig, dann "weiter".

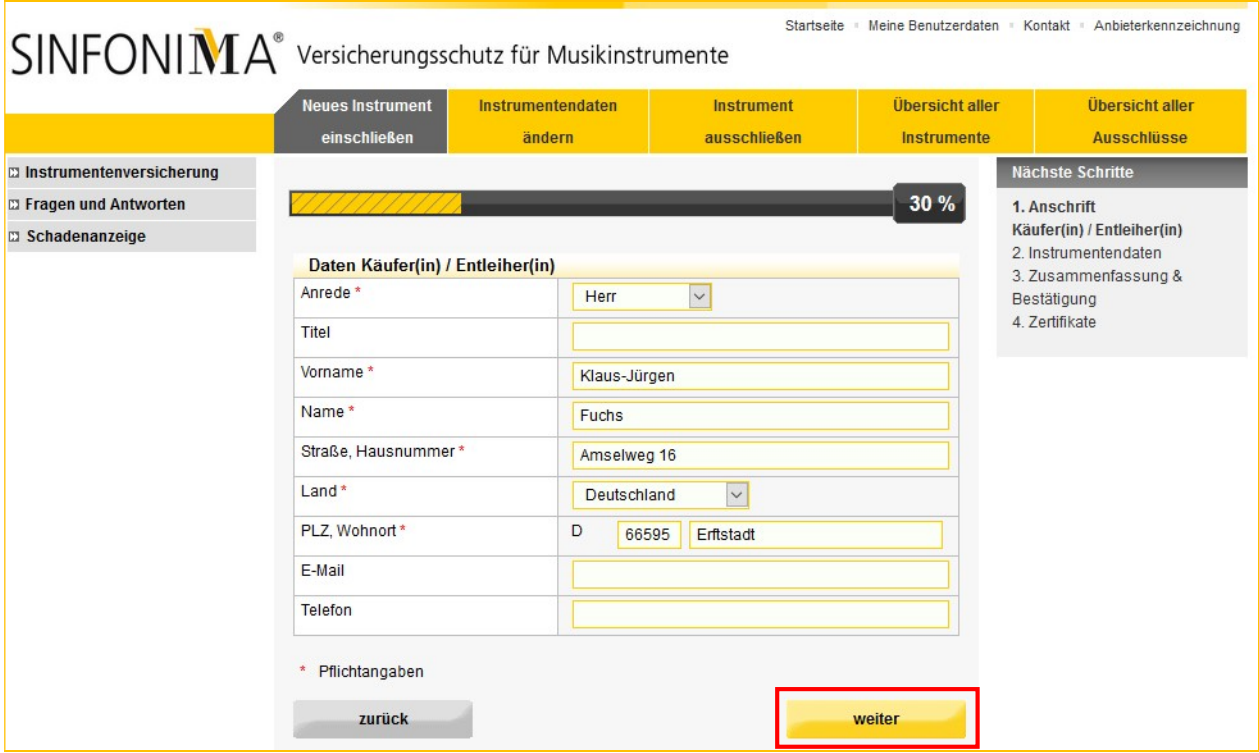

Musikinstrumente im Netz.

Auf der folgenden Seite geben Sie bitte die Daten zum Instrument und – wenn zutreffend – zum Zubehör ein. Der Versicherungsbeginn ist mit dem jeweils aktuellen Tagesdatum vorbelegt, eine Rückdatierung um höchstens 14 Tage ist möglich.

#### Versicherung von verkauften Instrumenten:

Verkaufte Instrumente werden zum Verkaufspreis versichert.

Diese können für einen festen Zeitraum oder zeitlich unbegrenzt versichert werden. Bei der ersten Alternative tragen Sie das gewünschte Ablaufdatum ein (vorbelegt, aber änderbar). Bei unbegrenzter Versicherungsdauer bleibt das Feld "Ablauf" leer.

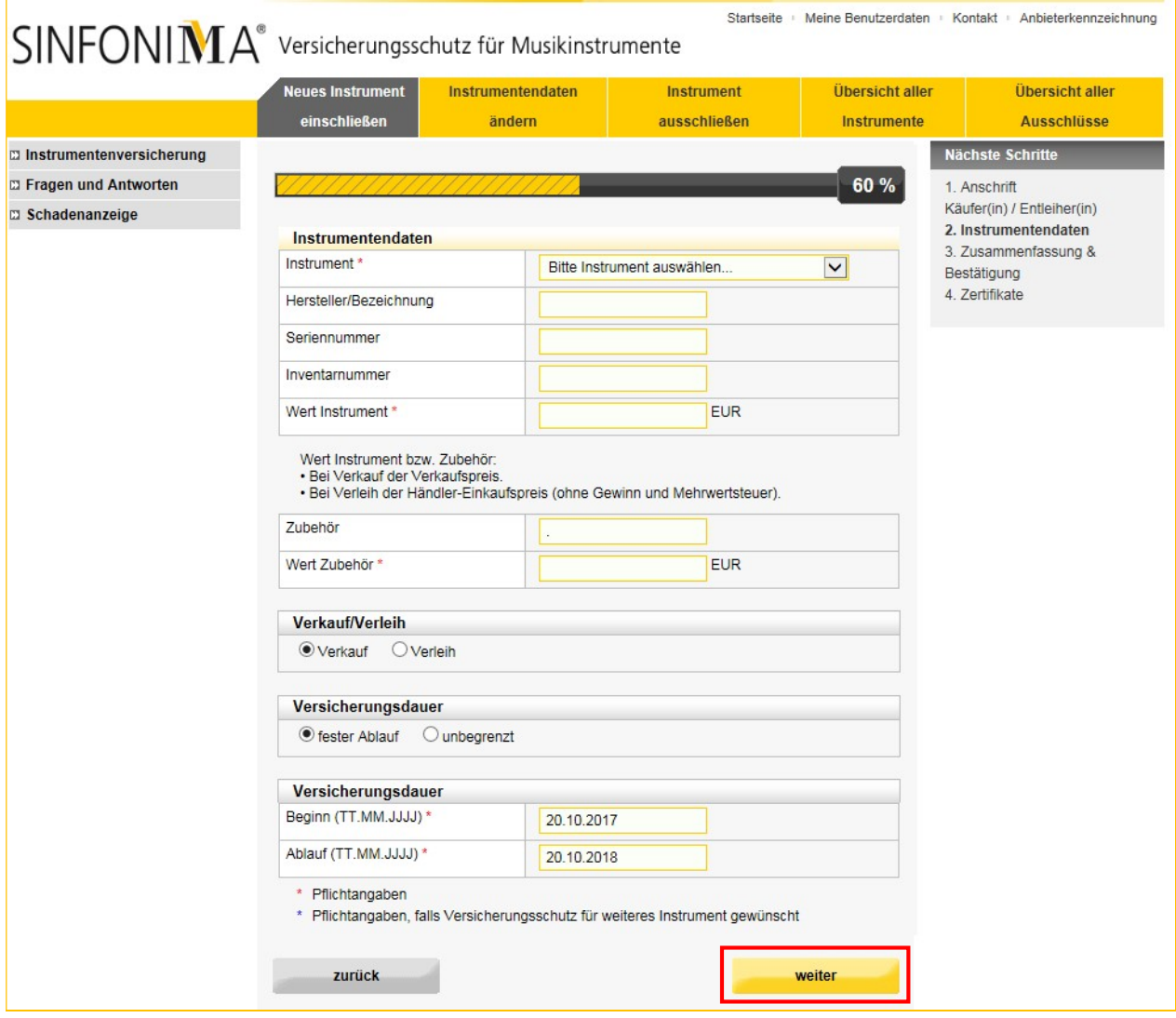

Nach Eingabe aller Daten klicken Sie bitte auf "weiter".

#### Versicherung von verliehenen Instrumenten:

Verliehene Instrumente werden zum Einkaufspreis versichert.

Diese können dauerhaft für einen festen (jederzeit verlängerbaren) oder unbegrenzten Zeitraum oder im Rahmen des Verleihs zur Probe, ggf. mit bis zu zwei weiteren Instrumenten gleicher Art, für bis zu 14 Tage versichert werden.

Beim dauerhaftem Verleih tragen Sie das gewünschte Ablaufdatum ein.

Bei unbegrenzter Versicherungsdauer, wenn beispielsweise das Ablaufdatum (Rückgabedatum des Instruments) unbekannt ist, bleibt das Feld "Ablauf" leer.

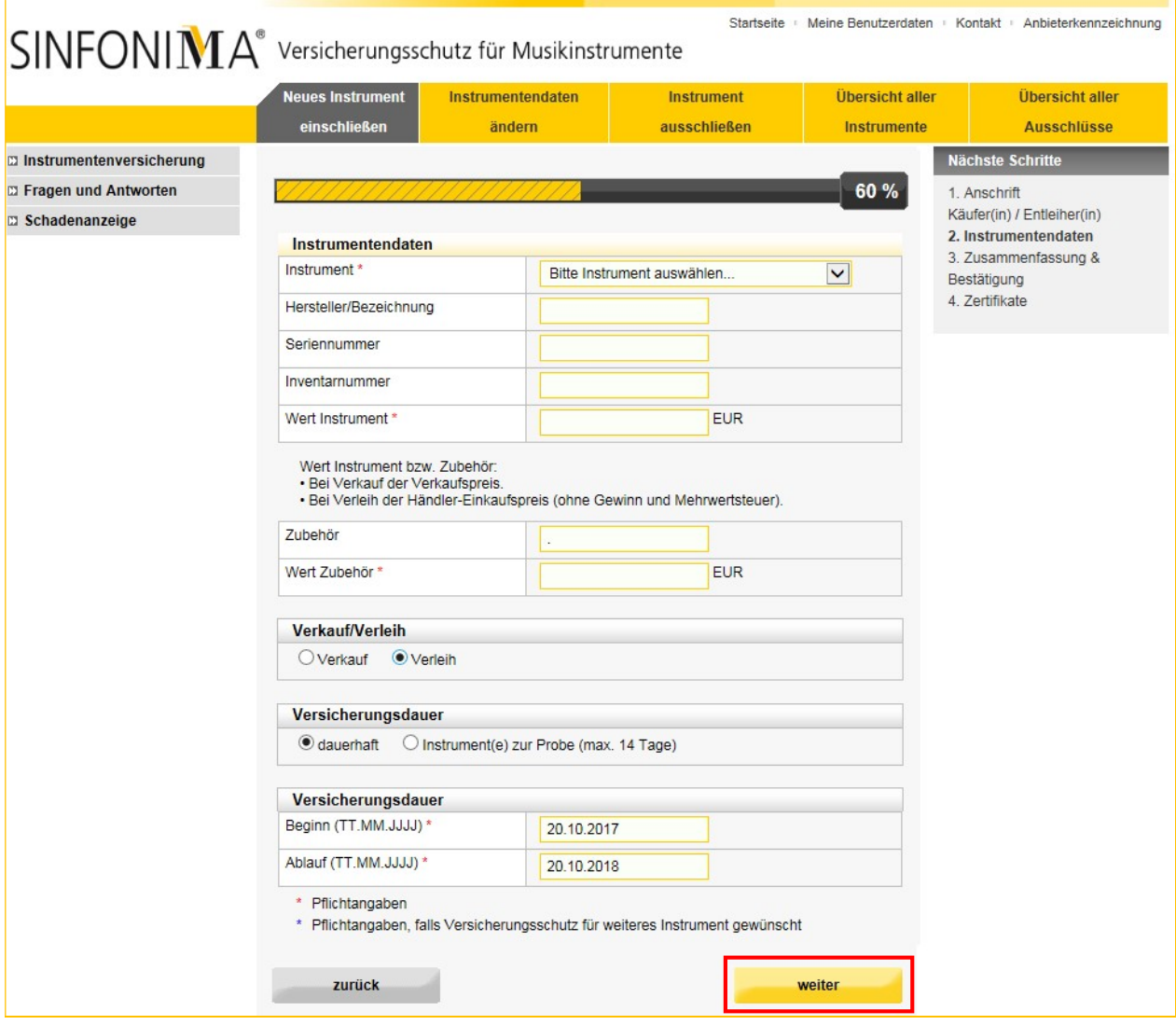

Nach Eingabe aller Daten klicken Sie bitte auf "weiter".

Musikinstrumente im Netz.

Bei Auswahl "Instrument(e) zur Probe (max. 14 Tage)" ist das Ablaufdatum automatisch vorbelegt. Dieses kann bei Bedarf auf einen kürzeren Zeitraum geändert werden. Eine Verlängerung ist nicht möglich. Gleichzeitig öffnen sich weitere Felder zur Eingabe von bis zu zwei weiteren Instrumenten im Rahmen des Probespiels. Der vereinbarte Mindestbeitrag je Verleihvorgang wird hier nur einmalig für alle Instrumente zusammen erhoben.

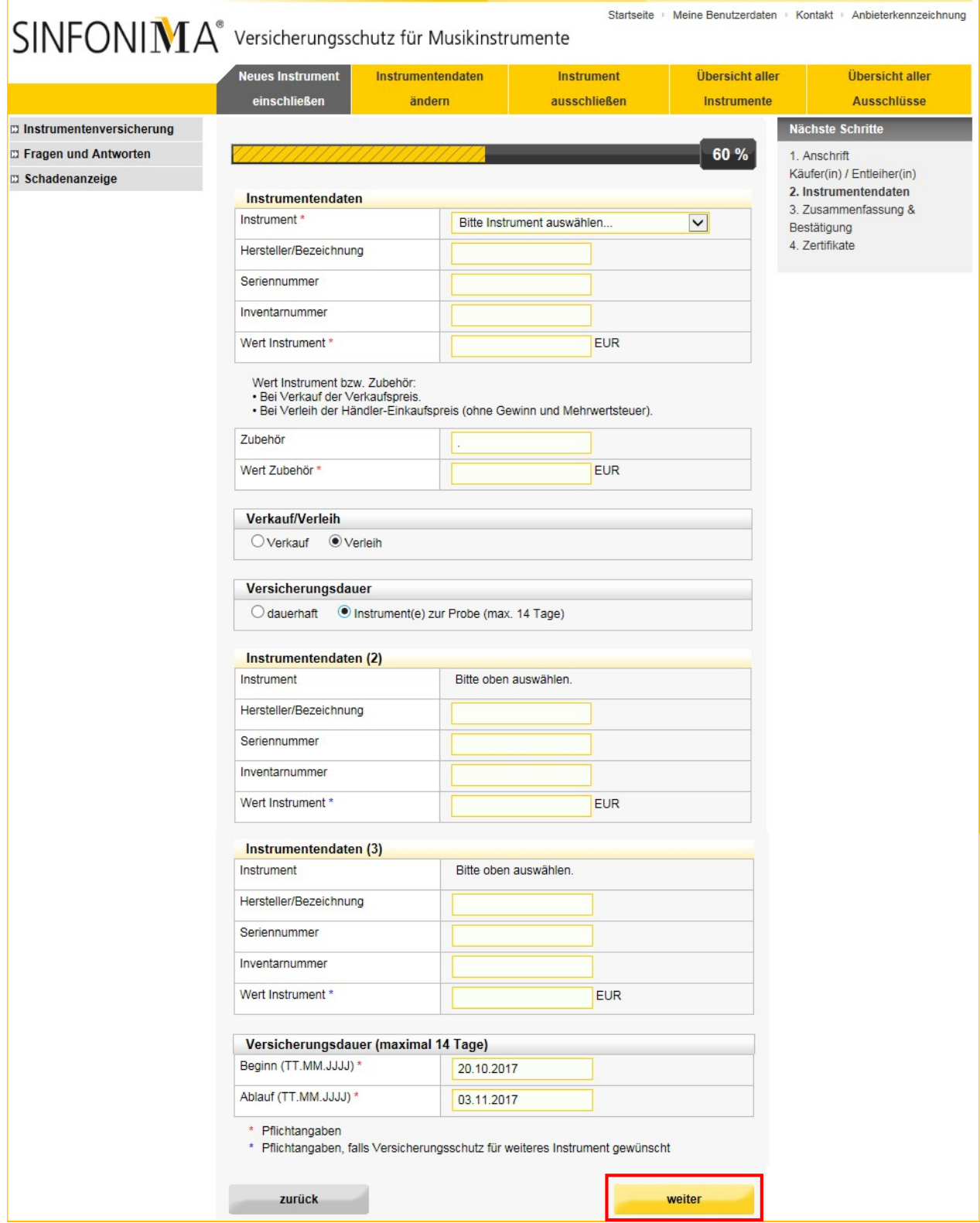

Nach Eingabe aller Daten klicken Sie bitte auf "weiter".

#### Zusammenfassung und Bestätigung:

Auf dieser Seite haben wir Ihnen nochmals alle Daten, die Sie eingegeben haben, aufgelistet. Bitte kontrollieren Sie Ihre Eingaben.

Möchten Sie noch etwas korrigieren oder ergänzen können Sie mit einem Klick auf "zurück" zur Eingabe der Daten zurückkehren.

Wenn alles korrekt ist, melden Sie das Instrument mit einem Klick auf "Bestätigen" an.

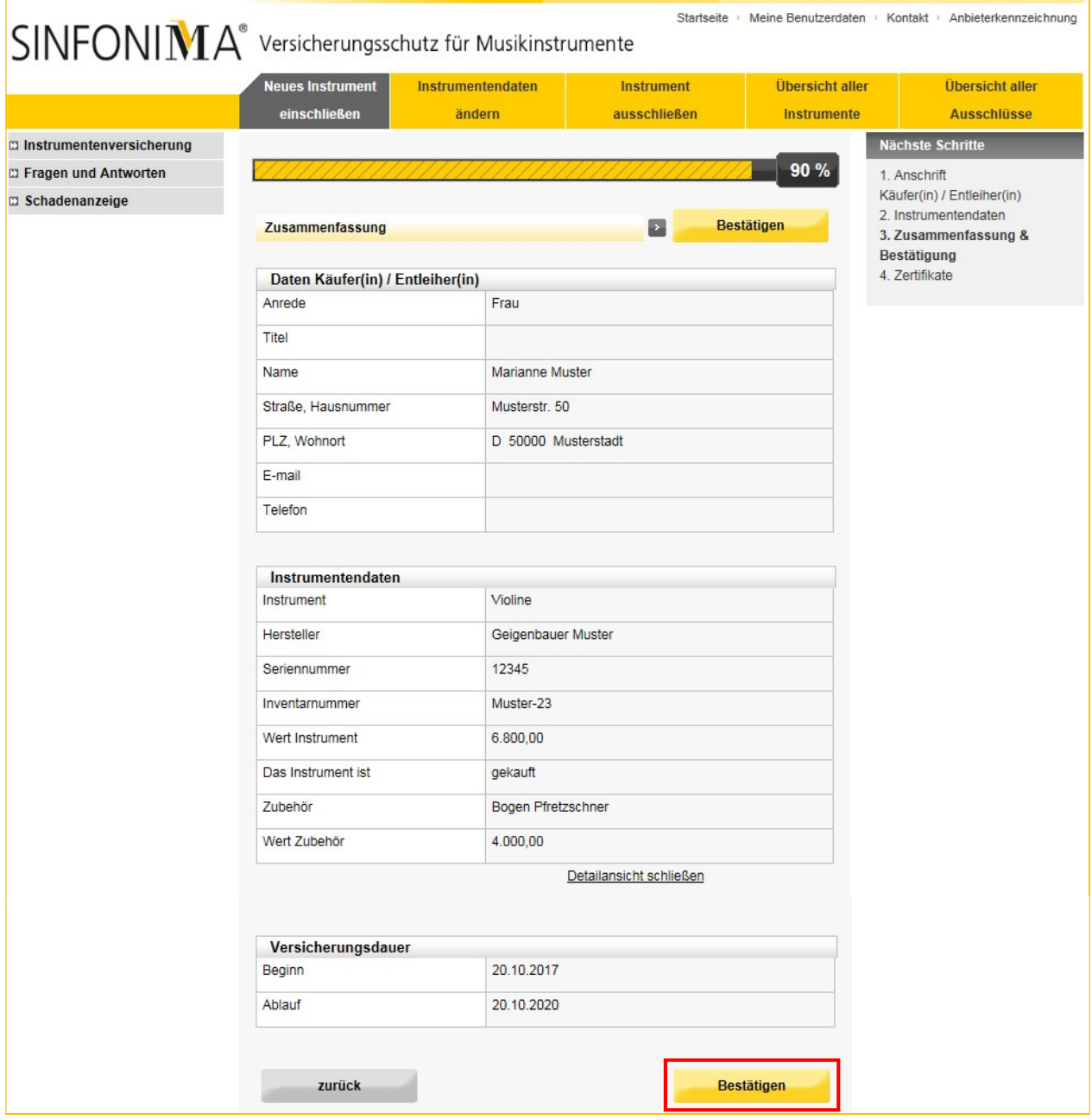

Musikinstrumente im Netz.

#### Zertifikate:

Sie haben nun ein neues Instrument angemeldet. Das zugehörige Versicherungszertifikat wurde erzeugt. Sie können es auf dieser Seite als PDF herunterladen oder/und direkt per E-Mail versenden.

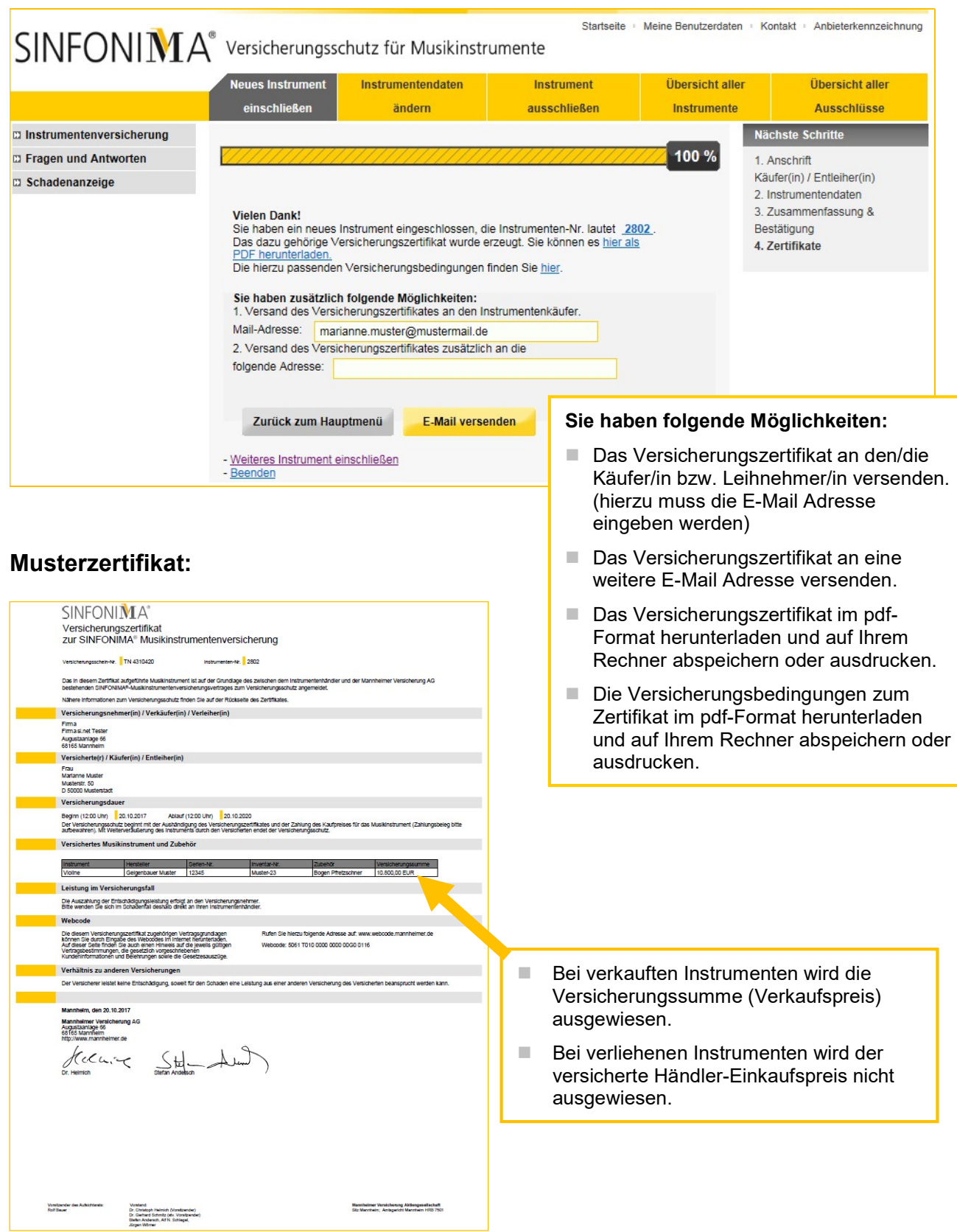

### INSTRUMENTENDATEN ÄNDERN

Wenn Sie im SINFONIMA.NET angemeldet sind, klicken Sie bitte auf den Menüpunkt "Instrumentendaten ändern".

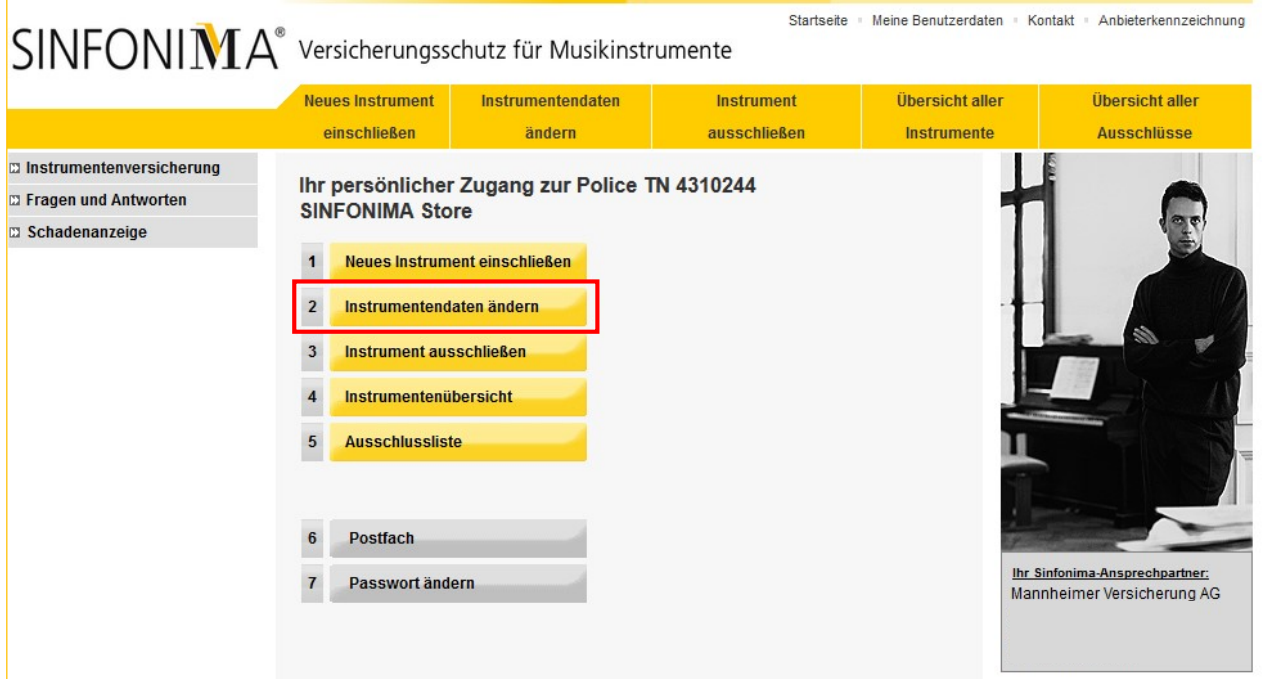

Wählen Sie dann das gewünschte Instrument aus und klicken Sie auf "Instrumentendaten ändern".

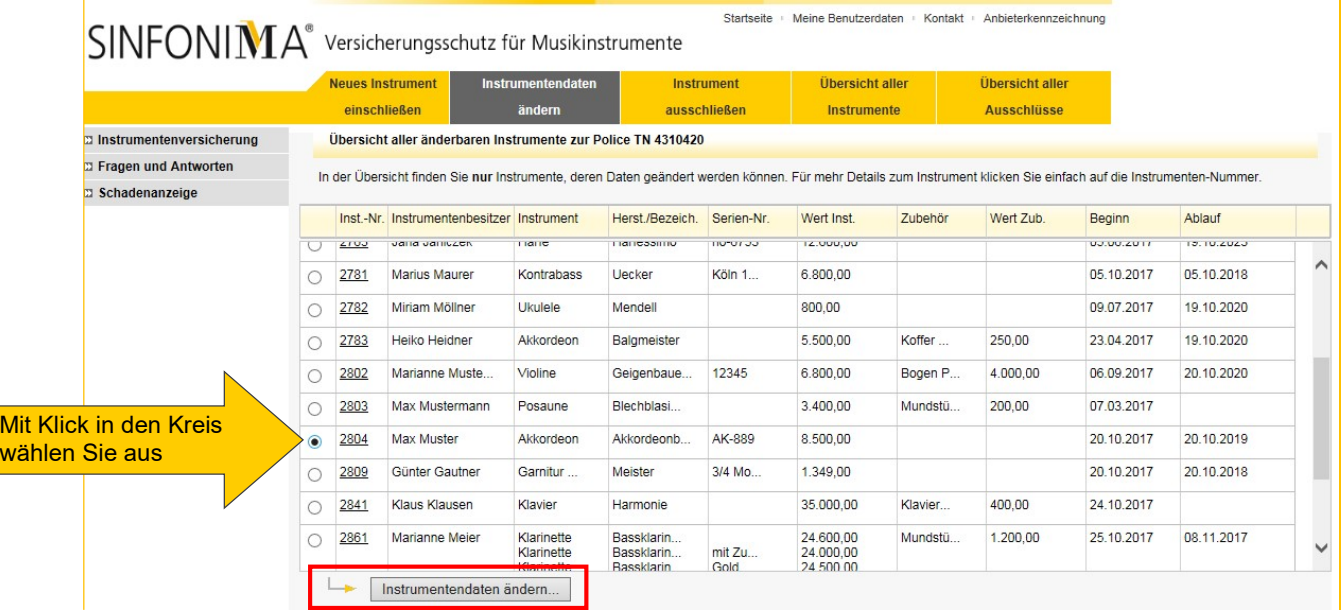

Musikinstrumente im Netz.

Es werden alle Daten zum Instrumentenkäufer und zum Instrument sowie Zubehör angezeigt. Ändern Sie die gewünschten Angaben ab und klicken Sie auf "Weiter".

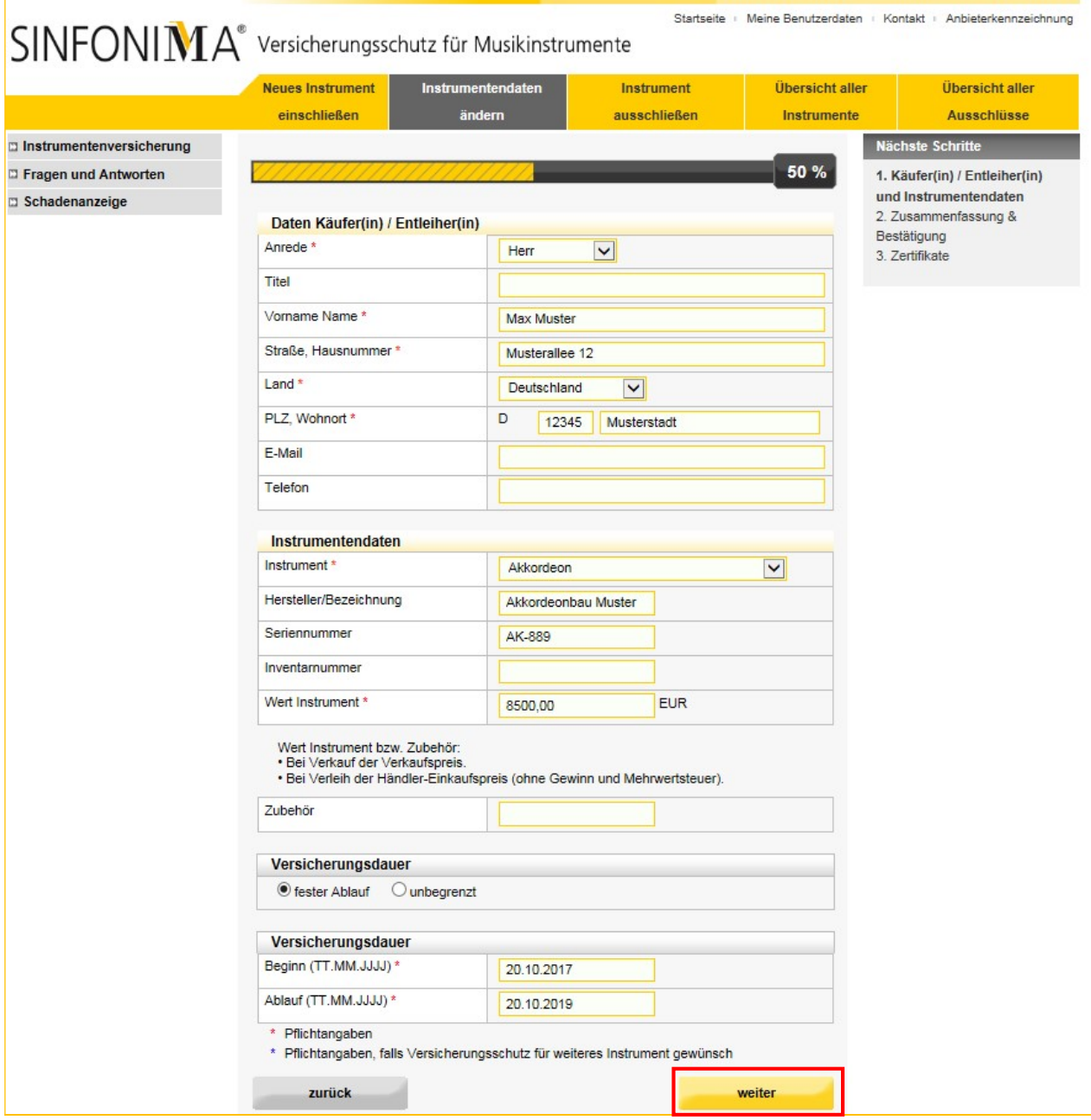

Anschließend erscheint die Seite "Zusammenfassung und Bestätigung", die Sie bereits von der Neuanlage kennen. Nach der Bestätigung haben Sie auch wieder die Möglichkeit ein Zertifikat zu speichern bzw. auszudrucken oder per E-Mail zu versenden.

#### INSTRUMENT AUSSCHLIEßEN

Wenn Sie im SINFONIMA.NET angemeldet sind, klicken Sie bitte auf den Menüpunkt "Instrument ausschließen".

Ein Ausschluss ist bis höchstens 14 Tage rückwirkend möglich.

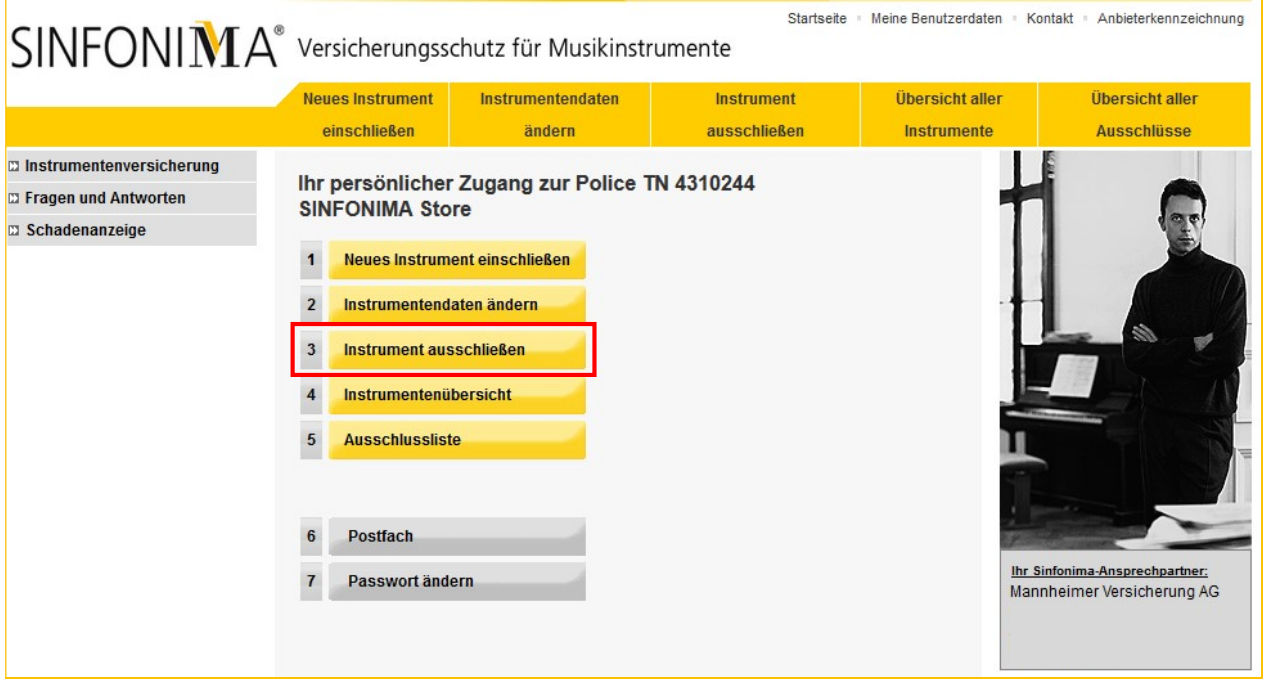

Sie sehen nun eine Übersicht aller ausschließbaren Instrumente Ihres SINFONIMA®-Vertrags. Bitte wählen Sie das abzumeldende Instrument aus der angezeigten Liste aus.

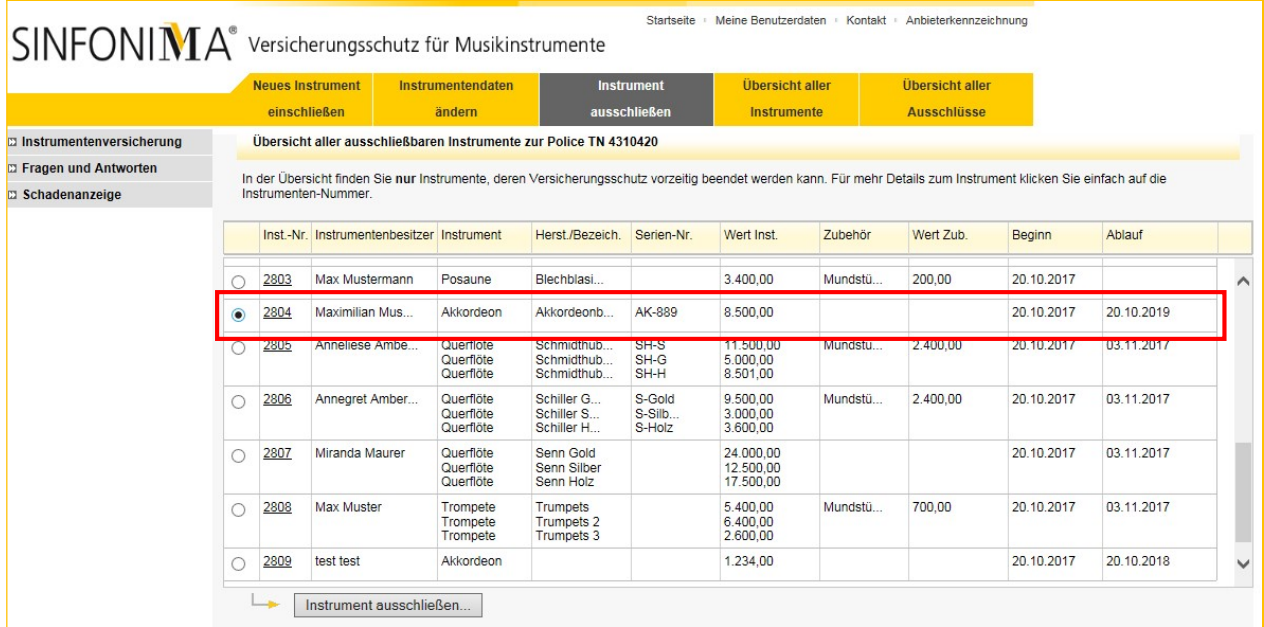

Nach Klick auf "Instrument ausschließen" werden die Detaildaten zum Instrument noch einmal angezeigt.

Musikinstrumente im Netz.

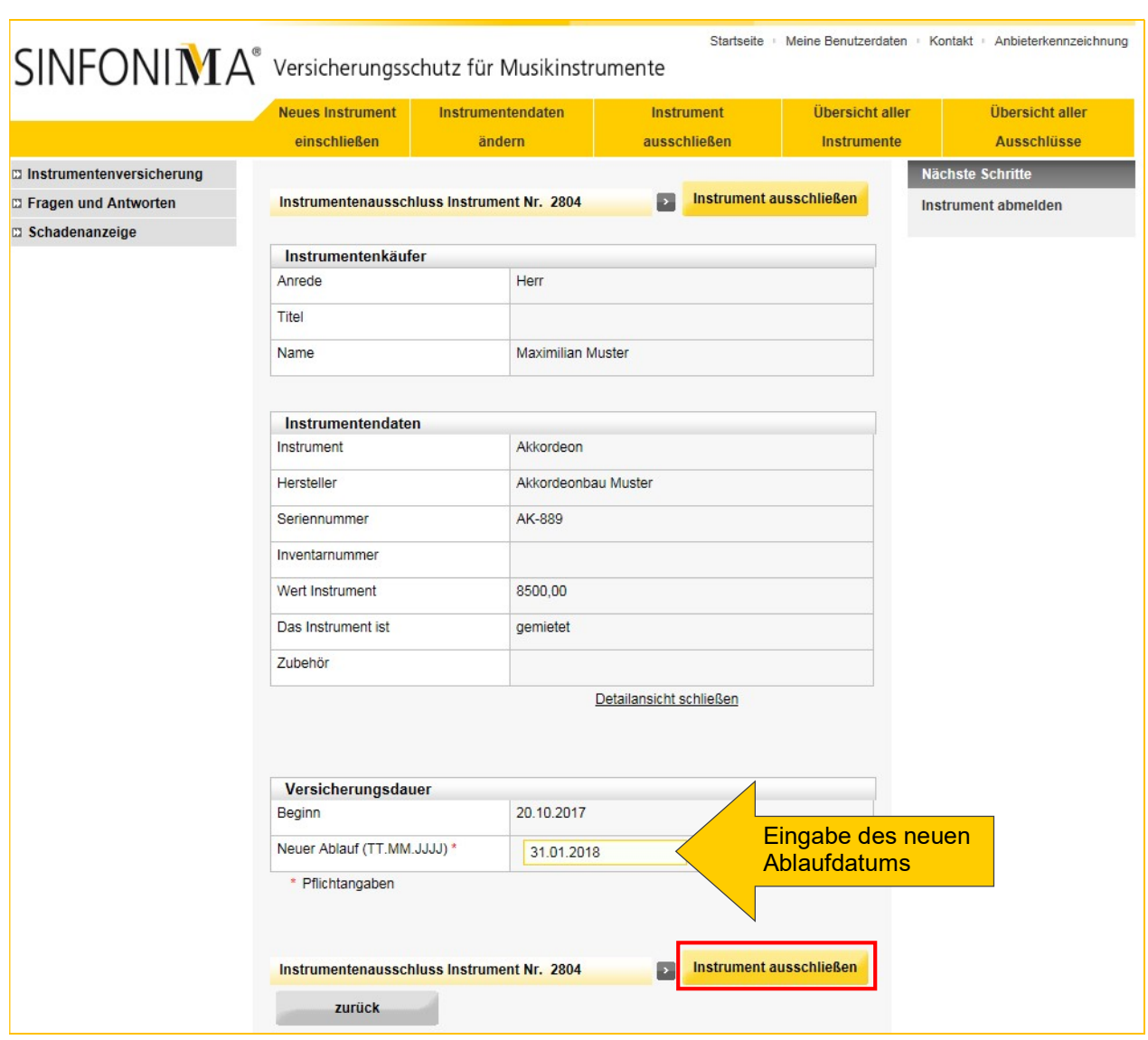

Geben Sie das neue Ablaufdatum ein (Abmeldung des Instruments).

Nach Klick auf "Instrument ausschließen" werden Sie gebeten, den Ausschluss noch einmal zu bestätigen:

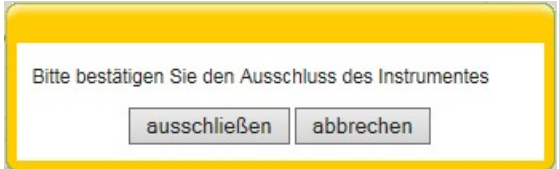

Musikinstrumente im Netz.

#### ÜBERSICHT ALLER INSTRUMENTE

Wenn Sie im SINFONIMA.NET angemeldet sind, klicken Sie bitte auf den Menüpunkt "Instrumentenübersicht".

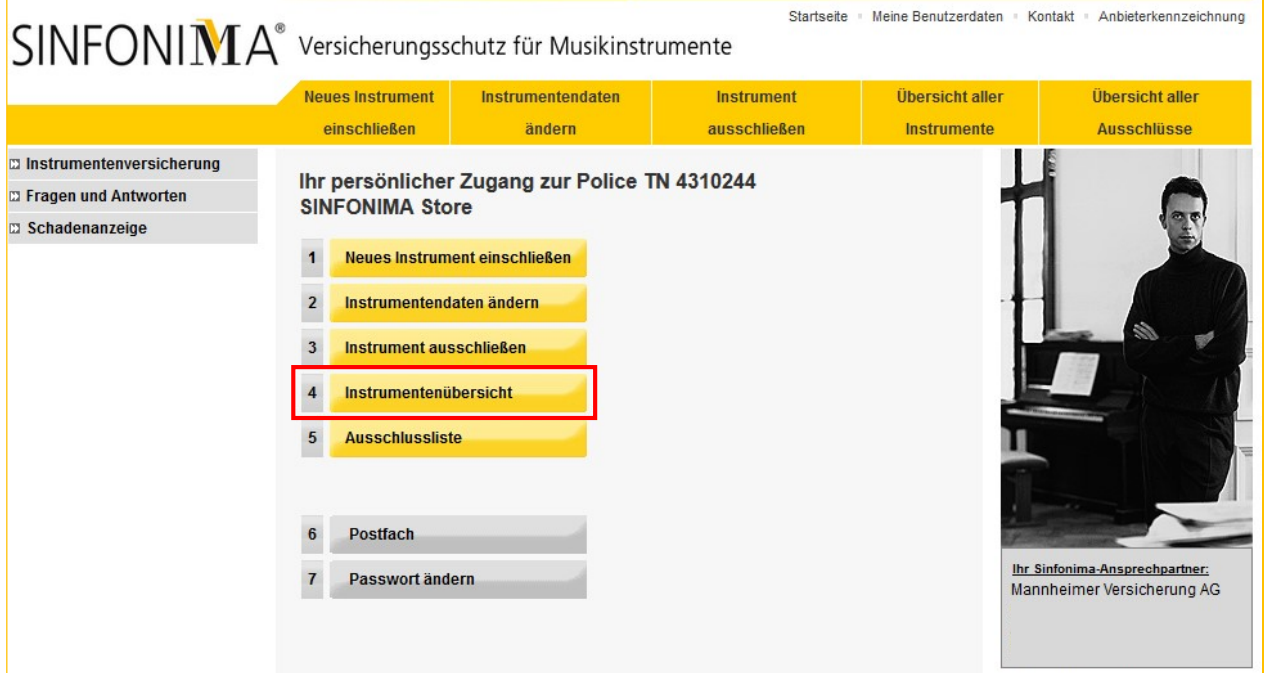

Sie sehen nun eine Übersicht aller Instrumente Ihres SINFONIMA®-Vertrags. Die Übersicht können Sie wahlweise als Gesamtliste aller Instrumente oder als Liste aller aktuell versicherten Instrumente durch Klick auf den entsprechenden Button als MS-Excel-Datei auf Ihrem Computer öffnen oder speichern.

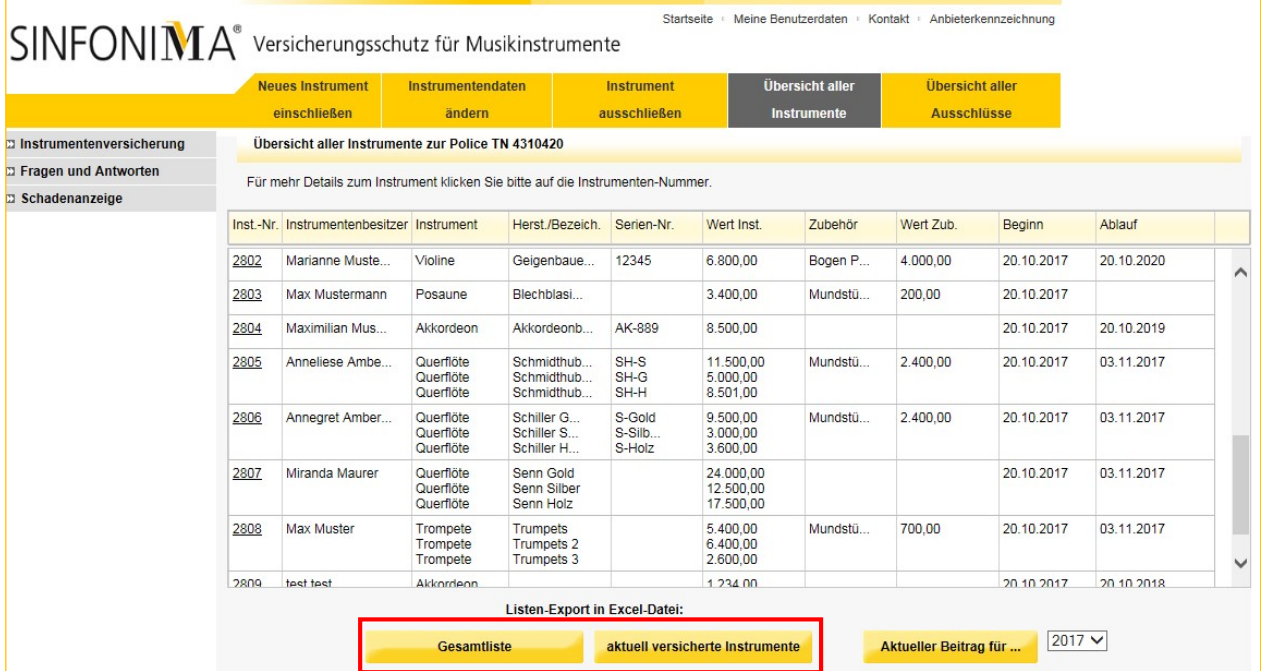

#### AKTUELLEN BEITRAG ANZEIGEN

Ebenfalls auf der Übersichtsseite können Sie eine vorläufige Abrechnung Ihres SINFONIMA® - Vertrags erzeugen. So haben Sie jederzeit die voraussichtlichen Beiträge im Blick. Klicken Sie dazu auf "Aktueller Beitrag für ..."

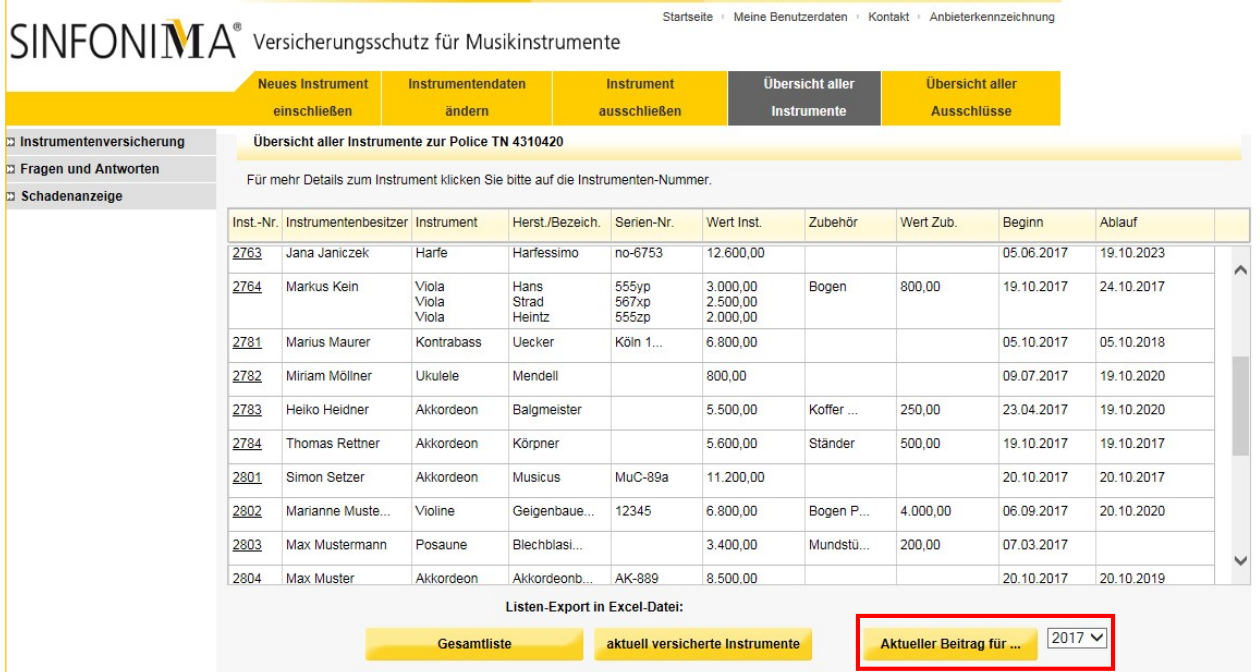

Mit dem Klick wird eine pdf-Datei erzeugt, die Sie auf Ihrem Rechner speichern, oder direkt öffnen und sich ansehen können. Die Abrechnung enthält eine Übersicht aller im ausgewählten Versicherungsjahr versicherten Instrumente und den aktuell zu zahlenden Beitrag. Bitte beachten Sie, dass es sich um eine vorläufige Abrechnung handelt. Die endgültige Abrechnung erhalten Sie nach Ablauf des Versicherungsjahres von der Mannheimer zugeschickt.

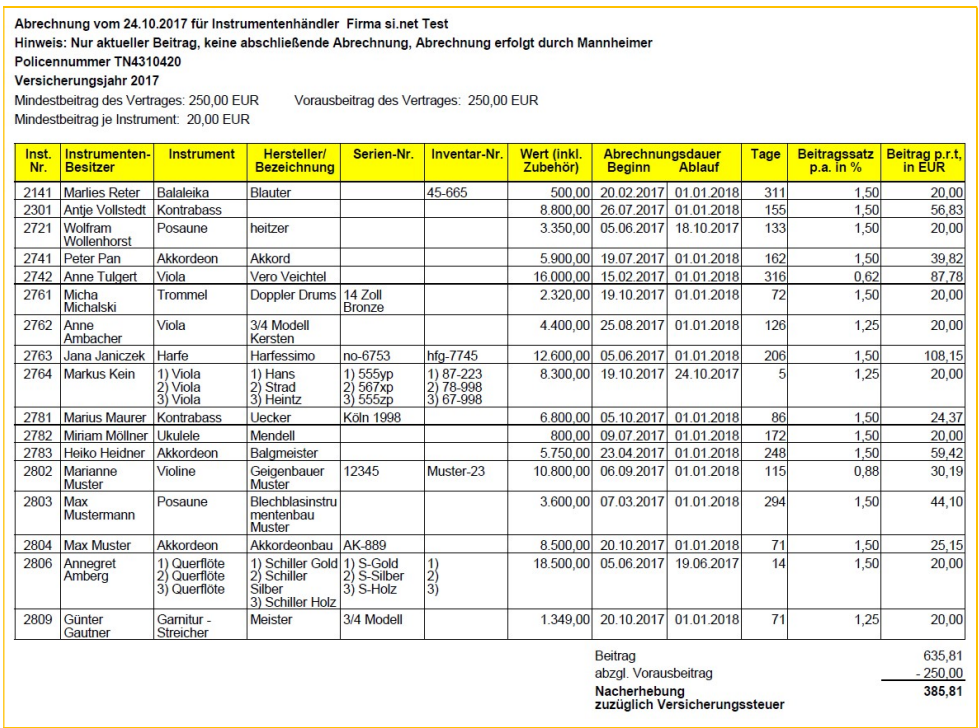

Musikinstrumente im Netz.

#### AUSSCHLUSSLISTE

Wenn Sie im SINFONIMA.NET angemeldet sind, klicken Sie bitte auf den Menüpunkt "Ausschlussliste".

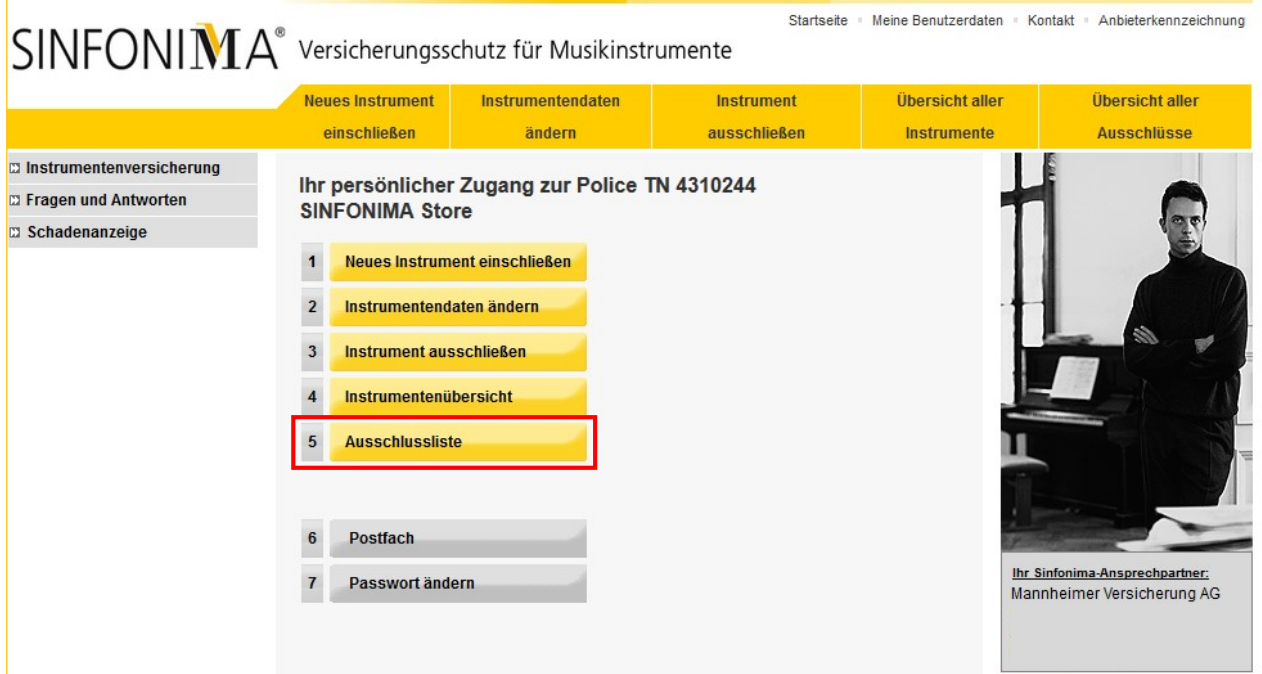

Sie sehen nun eine Übersicht aller bereits ausgeschlossenen Instrumente Ihres SINFONIMA® - Vertrags.

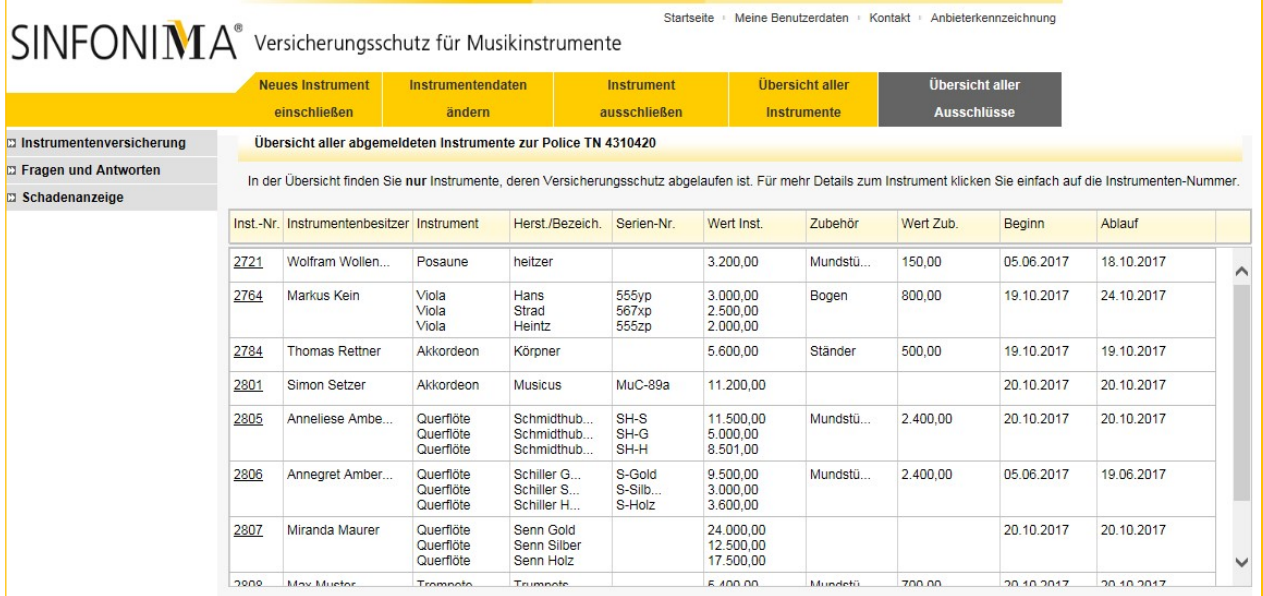

Musikinstrumente im Netz.

#### **POSTFACH**

In SINFONIMA.NET steht Ihnen ein individuelles elektronisches Kunden-Postfach zur Verfügung.

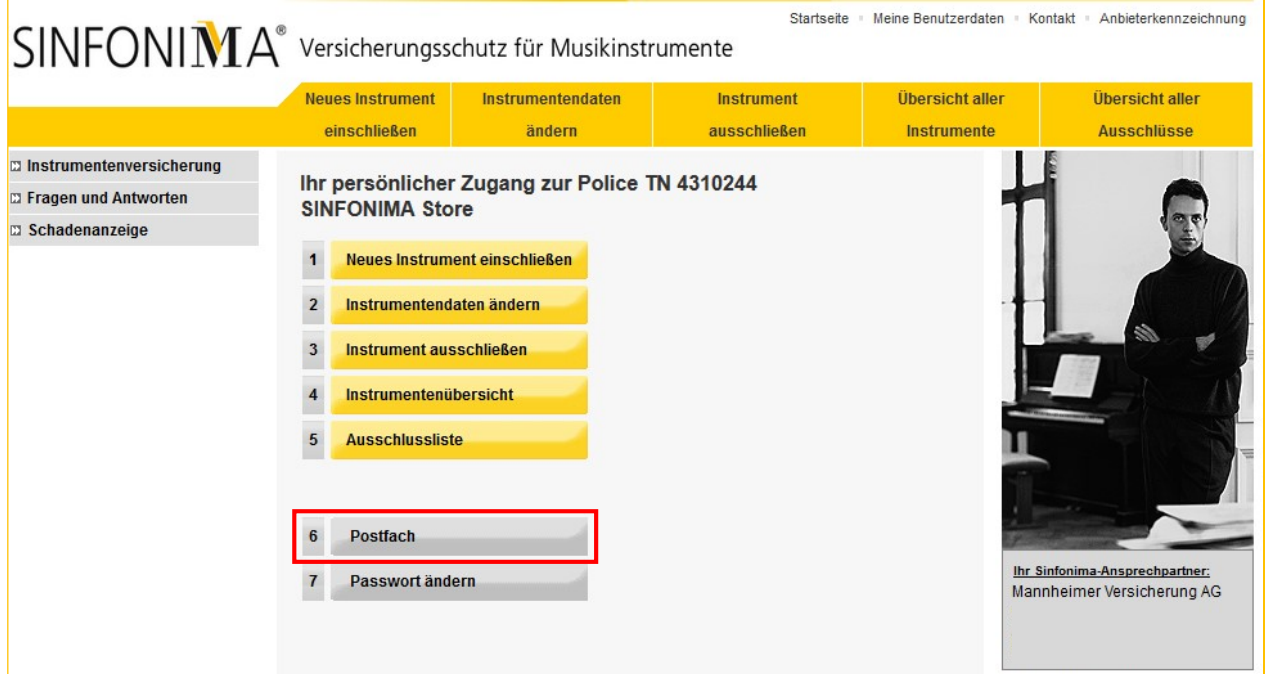

In diesem Postfach finden Sie zukünftig Ihre vorläufigen (selbst erstellten) und endgültigen (erstellt durch die Mannheimer) Jahresendabrechnungen sowie weitere Informationen rund um Ihren SINFONIMA® -Vertrag.

Unter "Newsletter" finden Sie weitere Informationen zu SINFONIMA.NET wie bspw. aktuelle Update Beschreibungen.

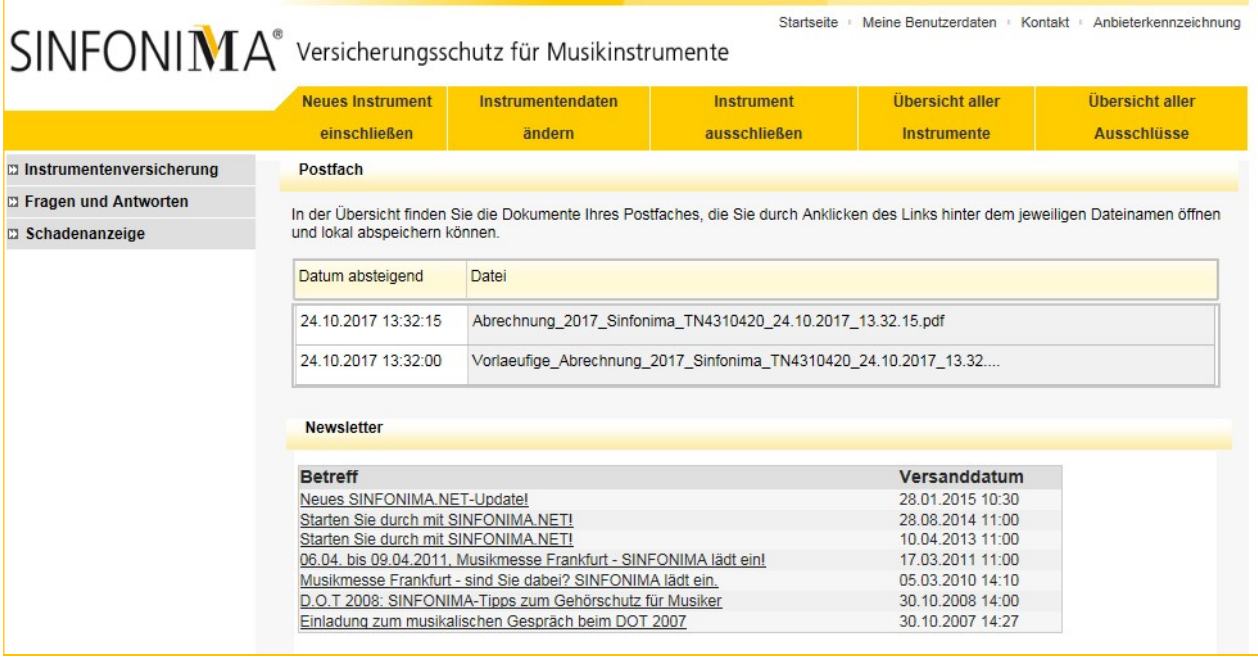

Musikinstrumente im Netz.

#### PASSWORT ÄNDERN

Die Anmeldedaten zu Ihrem SINFONIMA.NET Zugang bestehen aus Ihrer Kundennummer, welche Sie bspw. auf Ihren Versicherungsdokumenten finden, und Ihrem persönlichen Passwort. Dieses wurde Ihnen bei Vertragsbeginn separat zugeschickt. Wir empfehlen aus Sicherheitsgründen eine regelmäßige Änderung Ihres Passworts. Hierzu klicken Sie bitte auf den Button "Passwort ändern".

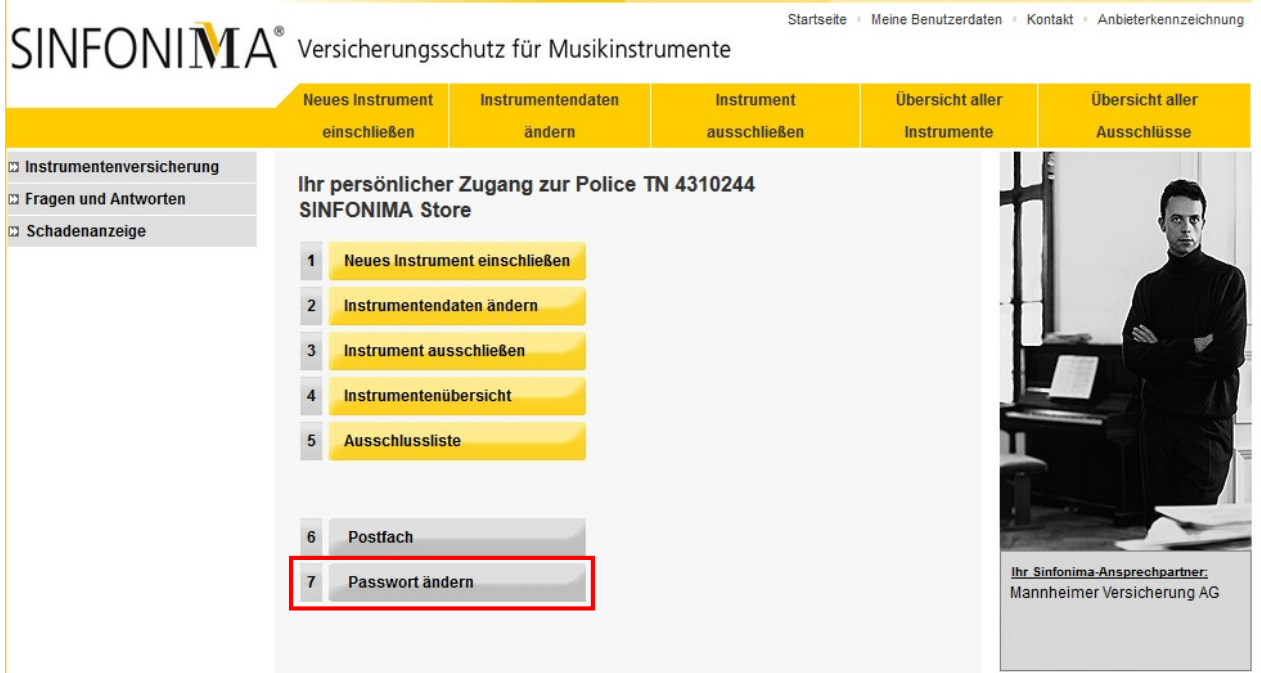

Bitte geben Sie Ihr bisheriges Passwort sowie Ihr neues Passwort ein und bestätigen mit einem Klick auf "Neues Passwort speichern".

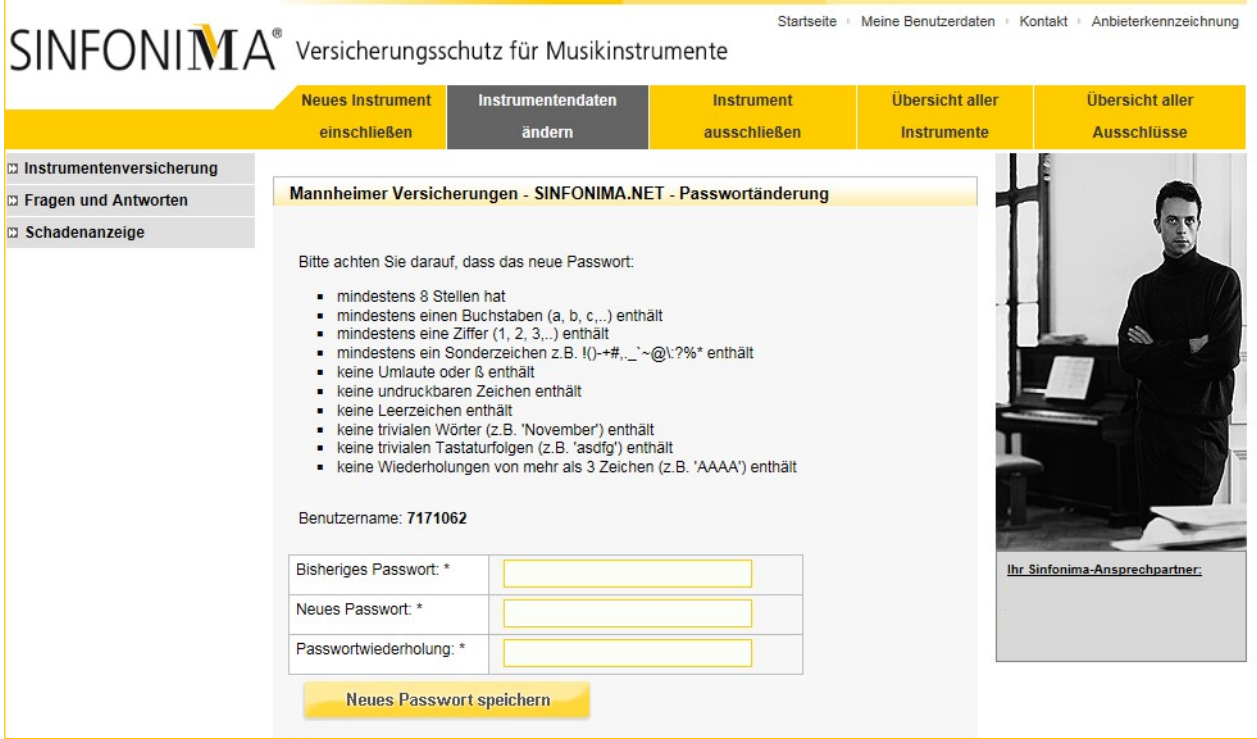

Musikinstrumente im Netz.

#### PASSWORT ANFORDERN

Sollten Sie für die Anmeldung in SINFONIMA.NET Ihr Passwort nicht mehr zur Hand haben, können Sie durch Mitteilung per E-Mail an sinfonima.net@mannheimer.de ein neues anfordern. Einen entsprechenden Hinweis finden Sie auch unter "Kennwort vergessen?" auf der Startseite.

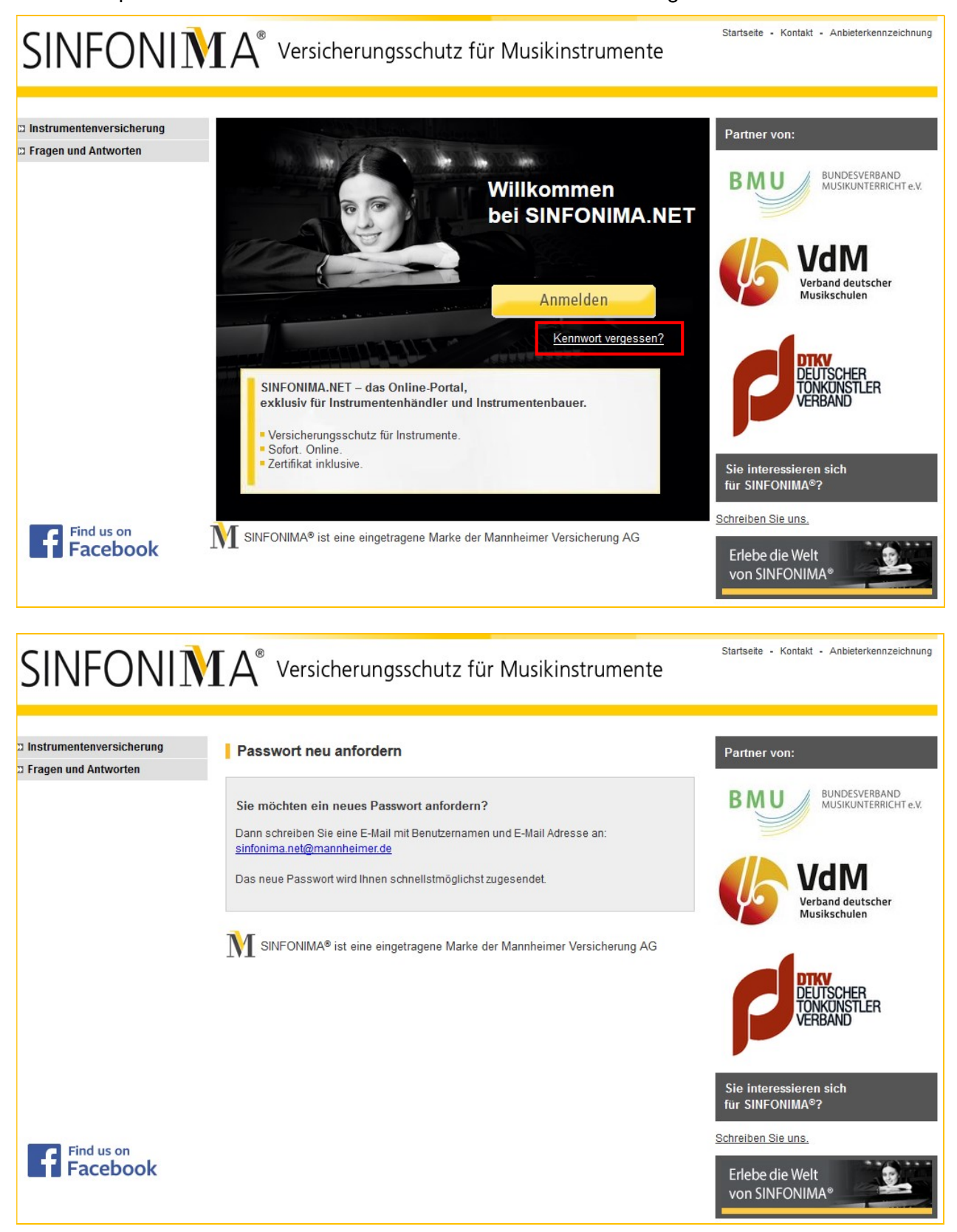